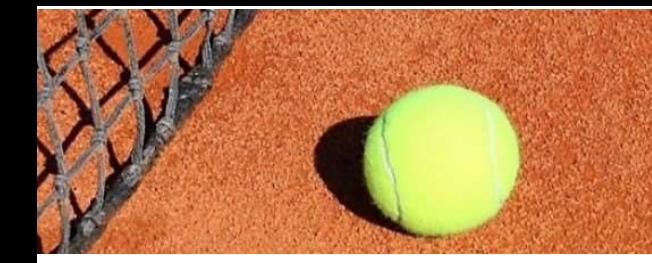

## **SC Steinberg** Tennisabteilung

## Platzbuchungsregeln und Beispiele!

Die Schaltfläche zur Onlinebuchung finden Sie auf der Startseite unserer Homepage

https://www.sc-steinberg-tennis.de/

- 1 . Um einen Platz zu buchen klicken Sie auf den entsprechenden Zeitabschnitt (immer volle Stunde). Es öffnet sich ein Fenster, in dem Sie sich im oberen Feld schon sehen können. Jetzt wählen Sie noch den Spielpartner/in aus und klicken auf die Schaltfläche "Platz buchen". Die Stunde ist jetzt für Sie gebucht.
- 2. Sie können 7 Tage im Voraus (168 Stunden) immer hur 2 Buchungen (jeweils 1 Stunde) buchen. Wenn Sie die erste Buchung gespielt haben, können Sie die nächste Buchung vornehmen, aber erst, wenn die Stunde vorbei ist. Pro Tag ist nur eine Buchung möglich.
- 3. Es ist möglich die Buchungen zu stornieren, allerdings nur bis zu 2 Stunden vor dem Termin. Wenn das nicht passiert, bleibt die Buchung im System. Auch wenn Sie zu spät erscheinen (5 Minuten), bleibt die Buchung im System bestehen, aber andere Mitglieder können auf den Platz. Die allgemeine Regel ist, wenn 5 Minuten nach dem Termin keiner der Spieler da ist, wird der Platz wieder freigegeben.
- 4 . Welcher Spieler die Buchung vornimmt ist hier irrelevant (auch bei Doppel). Die Buchung ist nach dem Speichern in der Buchungsübersicht sichtbar. Sie können zudem auch einstellen, ob Sie eine Buchungsbestätigung per E-Mail erhalten wollen.
- 5. Das Buchungssystem läuft unabhängig vom Mannschaftstraining oder anderem Training auf der Anlage, d.h. Sie können eine Buchung auch vornehmen, obwohl Sie am gleichen Tag Training haben.
- 6. Wie auch beim bisherigen System mit dem Hängen der Schilder an der Magnettafel, dürfen Sie nicht zwei Stunden hintereinander buchen.
- 7. Es müssen die Mitglieder spielen, die den Platz auch gebucht haben. Die Weitergabe eines gebuchten Zeitabschnittes an andere Mitglieder ist nicht erlaubt. Versuchen Sie dann lieber rechtzeitig, die Buchung zu löschen und eine neue mit anderen Spielern zu generieren.

## Beispiele (werden bei Bedarf ergänzt)

Beispiel 1: Sie haben am Sonntag für Dienstag und für Donnerstag einen Platz gebucht. Da Sie max. hur 2 Buchungen im Voraus machen dürfen, müssen Sie erst den Termin am Dienstag wahrnehmen, bevor Sie wieder buchen können.

Beispiel 2: Sie haben für Dienstag 18 Uhr einen Platz gebucht. Am selben Tag um 12 Uhr fällt ihnen ein, dass Sie abends eine Veranstaltung haben. Bitte klicken Sie auf Ihre Buchung und dann auf die Schaltfläche "Reservierung löschen". Der Zeitabschnitt wird wieder freigegeben und andere Mitglieder können den Platz buchen.

Beispiel 3: Sie haben am Sonntag für Donnerstag und Freitag eine Stunde gebucht. Am Dienstag verabreden Sie sich spontan zum Tennis, können aber nicht buchen, da 2 Buchungen schon im System hinterlegt sind. Hier müssen Sie eine der Buchungen (Do oder Fr) löschen, damit der Zeitabschnitt für Dienstag buchbar ist.

Beispiel 4: Sie buchen für Mittwoch 18 Uhr eine Stunde und nachdem die Stunde gespielt ist, wollen Sie weiterspielen. Dies ist generell nicht verboten, wenn der Platz frei ist. Diese Folgestunde kann man im Tool nicht eintragen, da diese ja schon angefangen hat und Sie nicht eine Folgestunde buchen dürfen.

Beispiel 5: Sie haben eine Stunde für Donnerstag 18 Uhr gebucht. Bitte vergewissern Sie sich bevor Sie auf die Anlage fahren, dass die Buchung noch aktuell vorhanden ist. Es ist möglich, dass Platzwart oder Vorstand den Platz sperrt (unbespielbar). Wir versuchen in solchen Fällen die betroffenen Mitglieder zu informieren.

Versuchen Sie bitte fair zu sein und lieber einmal mehr mit den Betroffenen zu sprechen.

Bei Fragen und/oder Anregungen wenden Sie sich bitte an Marcus Eppmann (1. Vorsitzender und Technikwart) meppmann@arcor.de